Tutorial of Binge-Watching Player for Netflix (Win)

# **[Overview](#page-1-0)**

- [Introduction](#page-1-0)
- **[Key Features](#page-1-0)**
- [System Requirements](#page-1-0)

# **[Installation & Interface](#page-2-0)**

- [Installation](#page-2-0)
- [Main Interface](#page-2-0)
- [Menu](#page-3-0)
- [Settings](#page-3-0)

# **[Tutorials](#page-4-0)**

- [How to Play Netflix Video](#page-4-0)
	- o [Open Binge-Watching Player](#page-4-0)
	- o [Sign in with Netflix Account](#page-4-0)
	- o [Set Playback Settings](#page-5-0)
	- o [Browse and Play Video](#page-6-0)
- [How to Check Play History](#page-6-0)
- [How to Set Video Quality](#page-7-0)

# **[Technical Supports](#page-9-0)**

- **[Support](#page-9-0)**
- **[Contact](#page-9-0)**

### **Overview**

- <span id="page-1-0"></span>• Introduction
- Key Features
- **System Requirements**

#### **Introduction**

Thank you for using Binge-Watching Player for Netflix!

Binge-Watching Player for Netflix is a free yet professional Netflix video playback tool, supporting to play any movie, TV show, documentary, and more from Netflix. It also offers many amazing features to help you get a smoother view experience, including Speed Control, Picture-in-Picture mode, disabling trailers auto-playing, auto-resuming last played video, auto-skipping video intro, auto-playing next episode, and so forth.

### **Key Features**

- Support Picture-in-Picture mode.
- Support changing the playback speed.
- Support Changing subtitle & audio Track.
- Disable trailers auto-playing.
- Auto-resume last played video.
- Auto-skip video intro.
- Auto-play next episode.
- Prevent hover effects on video posters.
- Free upgrades and technical support.

#### **System Requirements**

- Windows 7, 8, 8.1, 10 (32 bits & 64 bits)
- 1GHz processor or above
- 512 megabytes (MB) or higher RAM
- 1024\*768 resolution display or higher Monitor
- 1GB of available hard-disk space or higher

# **Installation & Interface**

- <span id="page-2-0"></span>• Installation
- Main Interface
- [Menu](#page-3-0)
- [Settings](#page-3-0)

#### **Installation**

To install the program, please follow the instructions below step by step:

1. Download and install Binge-Watching Player for Netflix from **Download Center**.

2. Double click the installation package of Binge-Watching Player for Netflix to start installing the program on your computer.

3. Follow the instructions to finish the installation.

**Note:** You can customize the output path for the program as well as create a desktop shortcut icon for convenience during the installation.

### **Main Interface**

Launch Binge-Watching Player for Netflix and you will see the main interface as below:

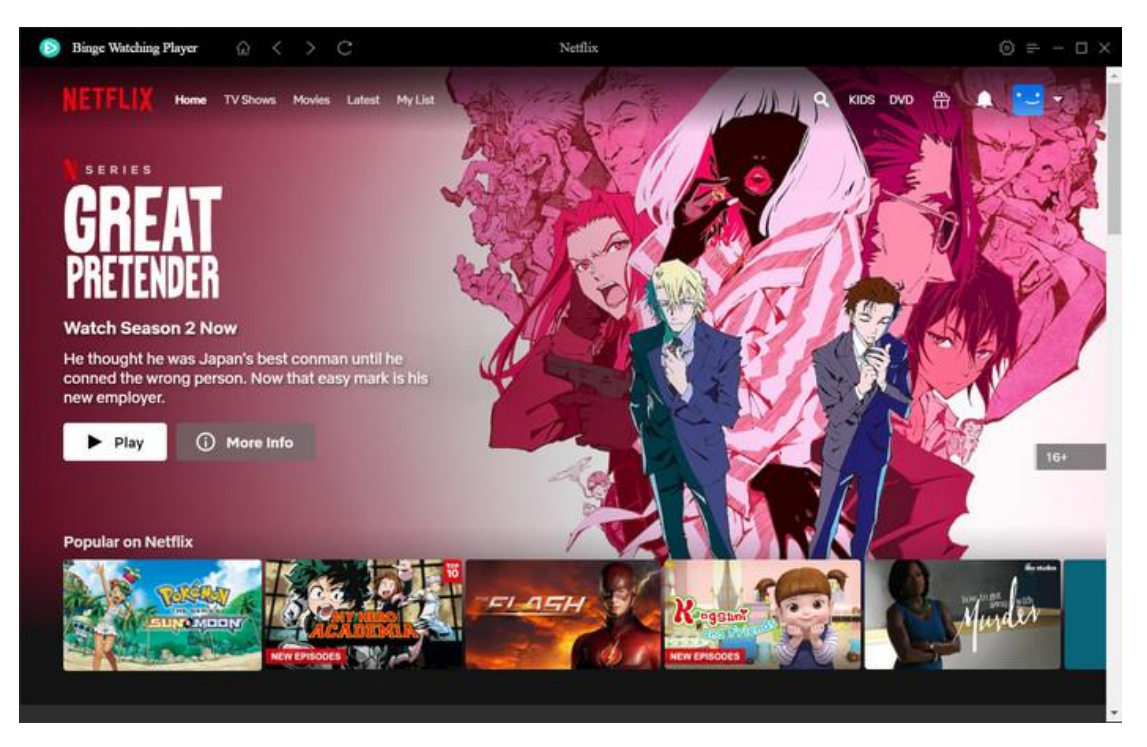

<span id="page-3-0"></span>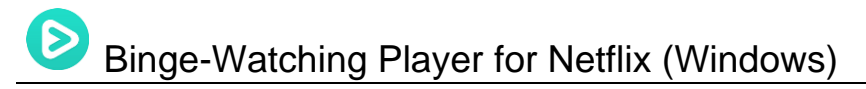

### **Menu**

Click the **"Menu"** button on the upper-right corner**,** and you will see a dialogue as below:

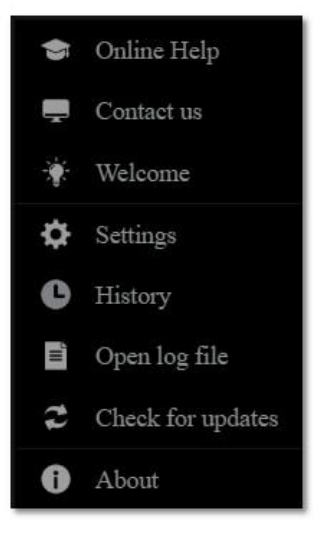

### **Settings**

Click the **"Settings" button** on the upper right, and you will see a pop-up window as below, where you can enable the options: "Prevent trailers from auto-playing", "Prevent hover effects in video posters", "Auto-skip video intro", "Auto-play next episode in a series".

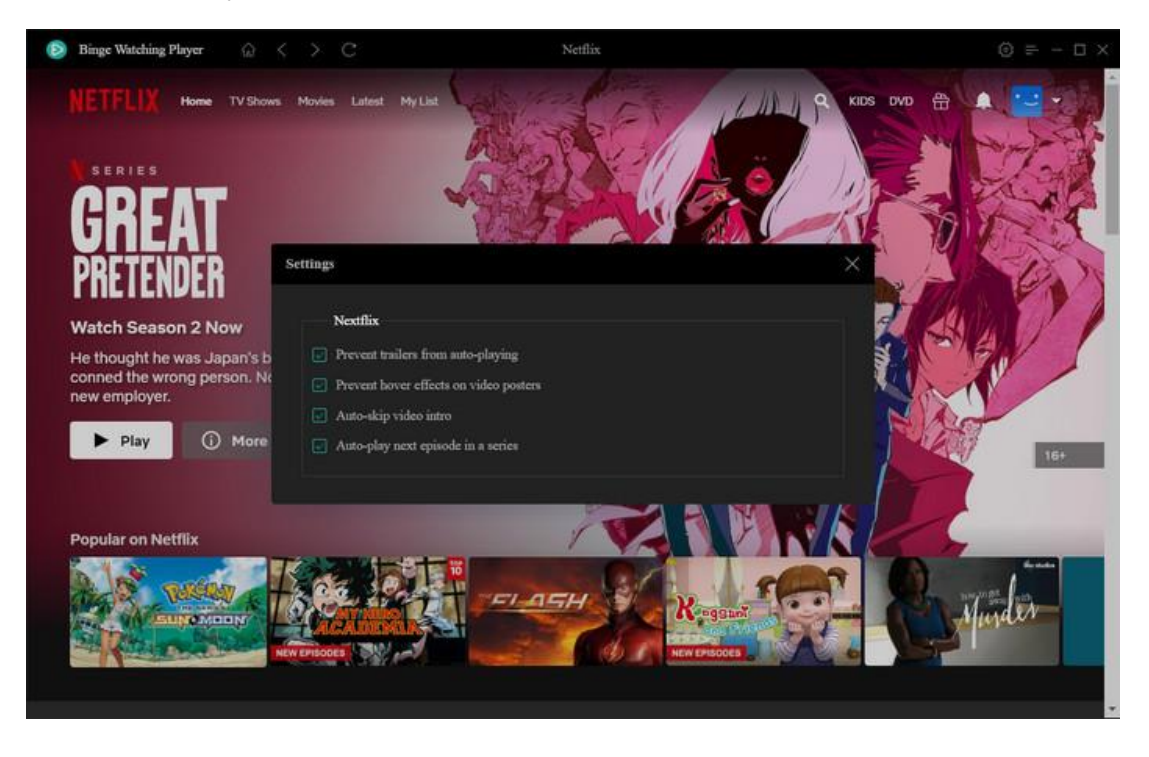

# **Tutorials**

- <span id="page-4-0"></span>• How to Play Netflix Video
	- o Open Binge-Watching Player
	- o Sign in with Netflix Account
	- o [Set Playback Settings](#page-5-0)
	- o [Browse and Play Video](#page-6-0)
- [How to Check Play History](#page-6-0)
- [How to Set Video Quality](#page-7-0)

### **How to Play Netflix Video**

**Step 1:** Open Binge-Watching Player

Open Binge-Watching Player, click "Get Started".

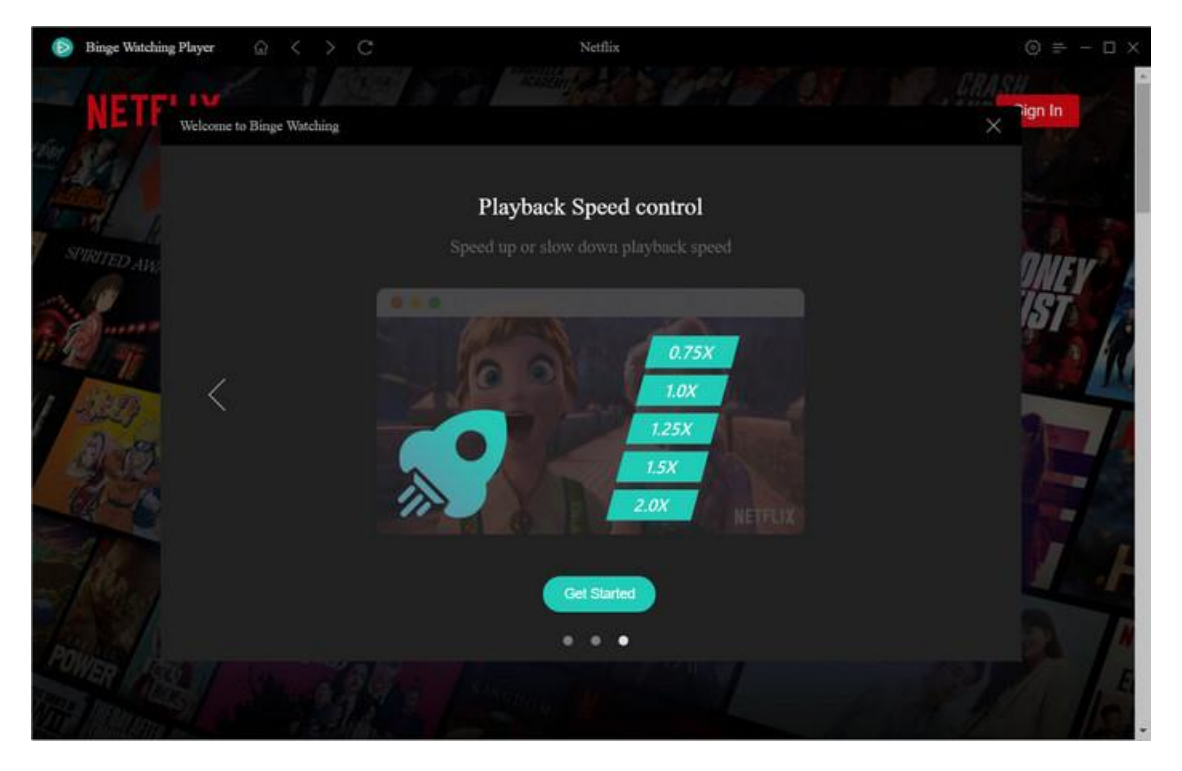

**Step 2: Sign in with Netflix Account** 

Sign in with your Netflix account and choose profile. If there is PIN code set in the profile, then you may also be asked to enter PIN code.

### <span id="page-5-0"></span> $\triangleright$ Binge-Watching Player for Netflix (Windows)

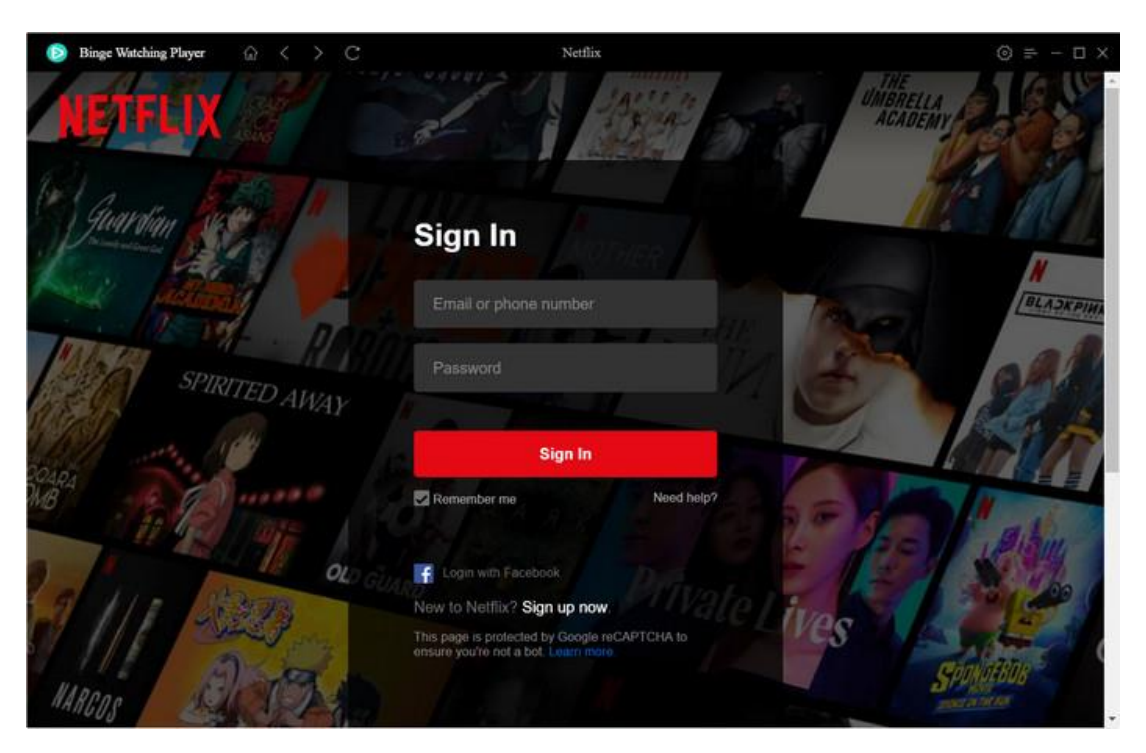

#### **Step 3:** Set Playback Settings

Please go to the Setting window to enable the options of "Prevent trailers for auto-playing", "Prevent hover effect on video posters", and more as needed.

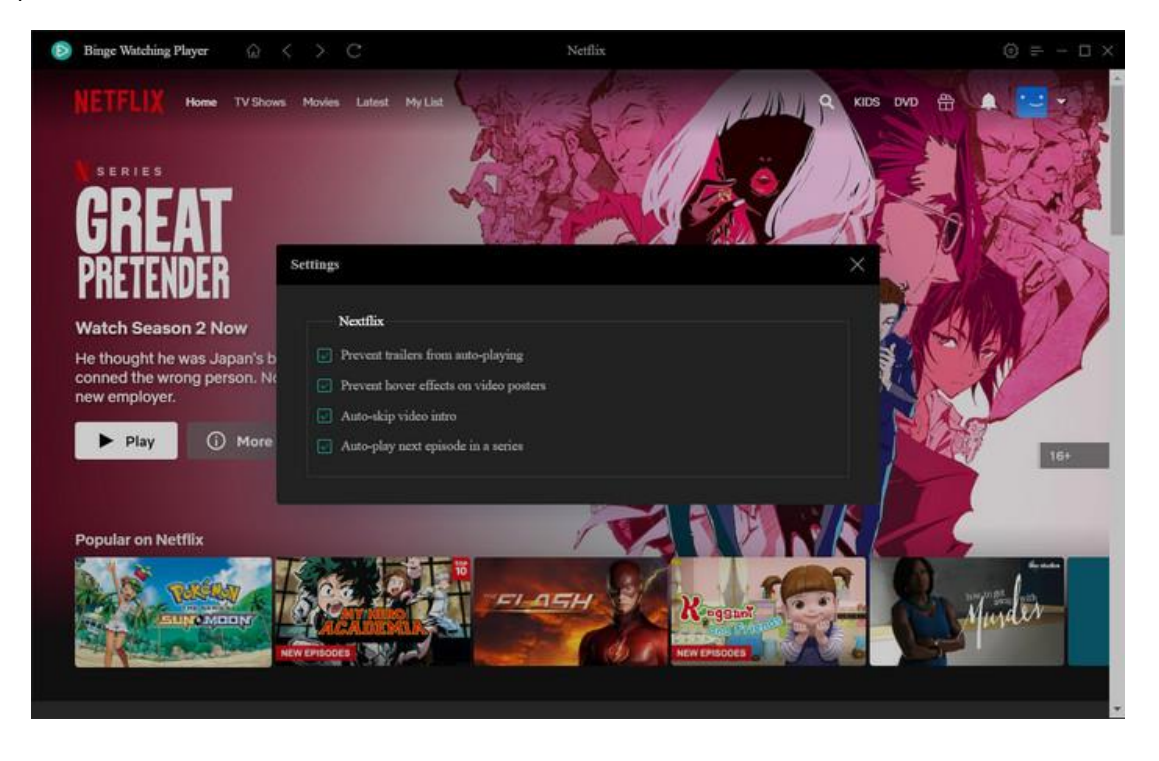

#### <span id="page-6-0"></span>**Step 4:** Browse and Play Video

Now, you can browse and choose a video, and start your watching time. During watching, you can click the Speed icon to speed up or slow down the playback speed, the PIP mode to minimize the player window, and the dialogue icon to change audio track and subtitles.

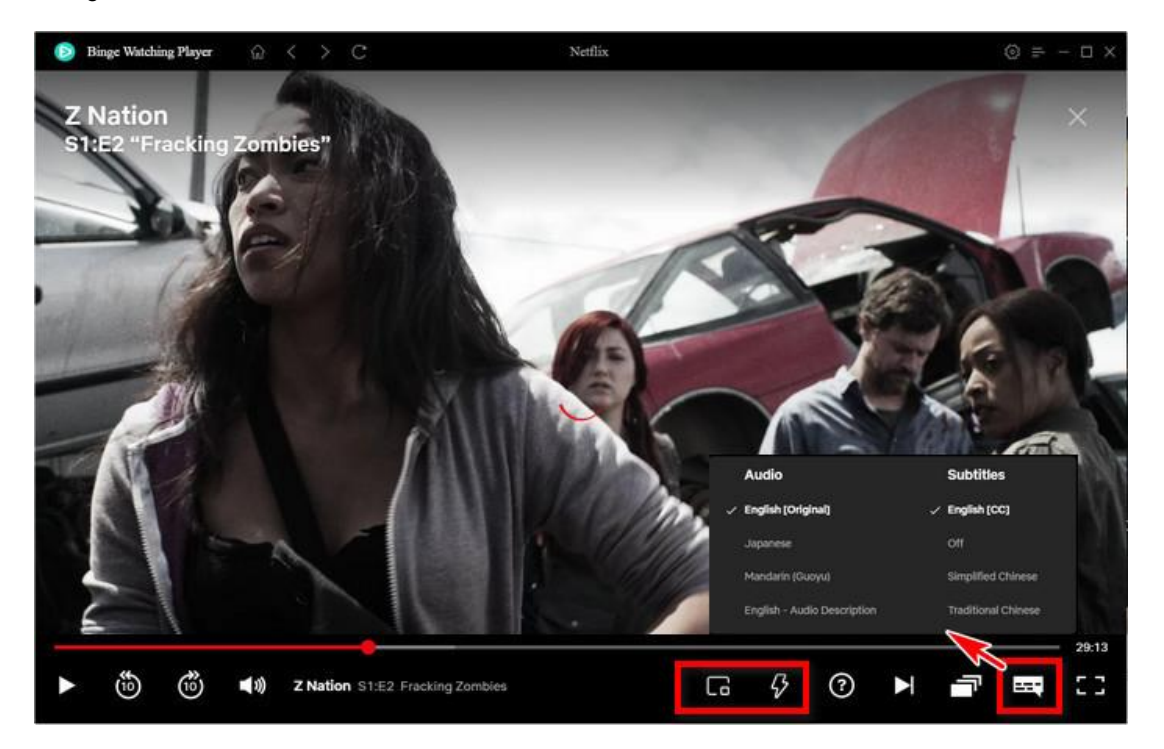

### **How to Check Play History**

Open Binge-Watching Player, click "Menu". Then you can choose "History" in the dropdown list to view the play record and continue playing your last played video.

<span id="page-7-0"></span>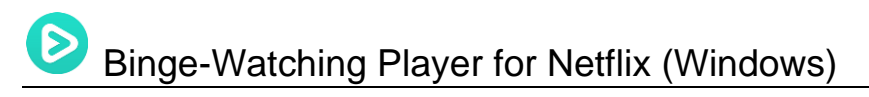

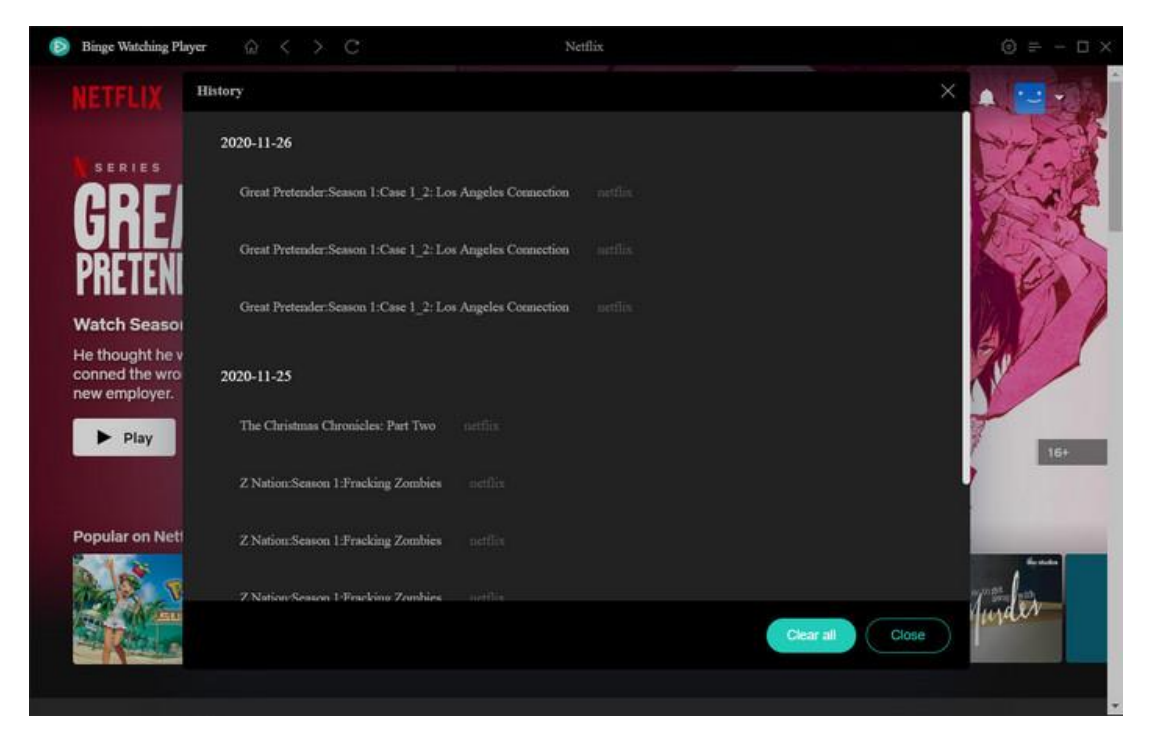

### **How to Set Video Quality**

**Step 1.** Click the inverted triangle icon and then choose "Account".

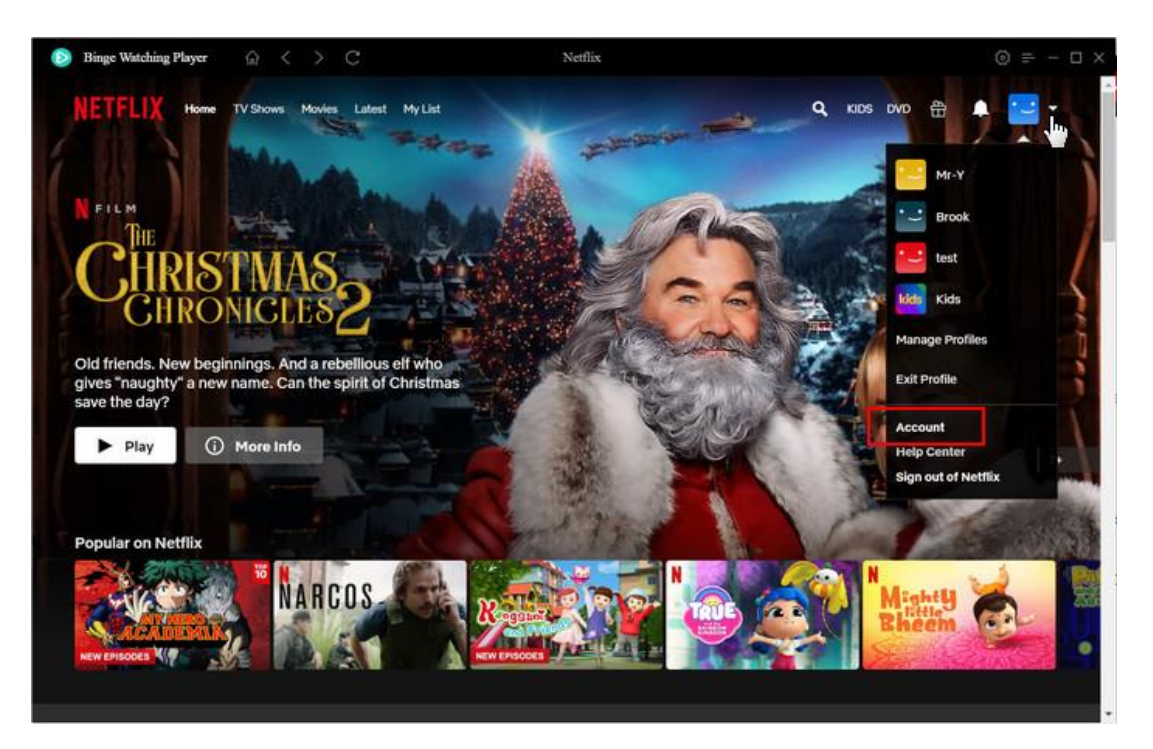

**Step 2.** Scroll down and click the down arrow beside the profile you are using. Then find the option "Playback Setting" and hit "Change". Here you can also change the language, viewing restriction and more.

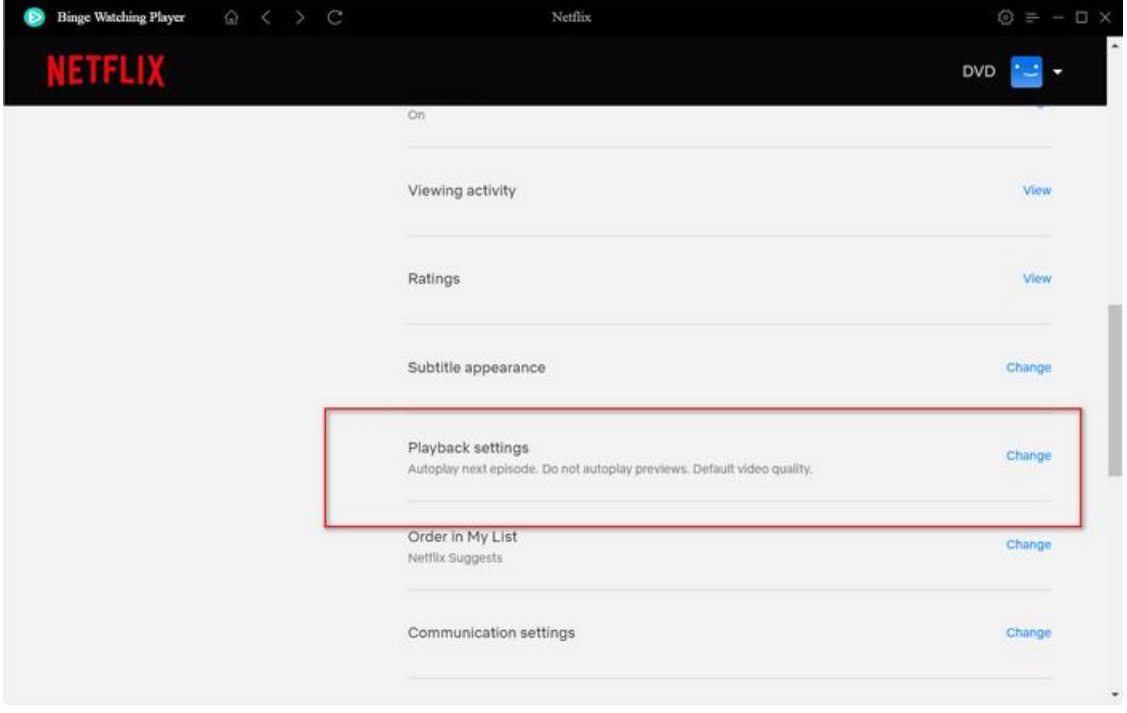

**Step 3.** Now you can select your desired video quality.

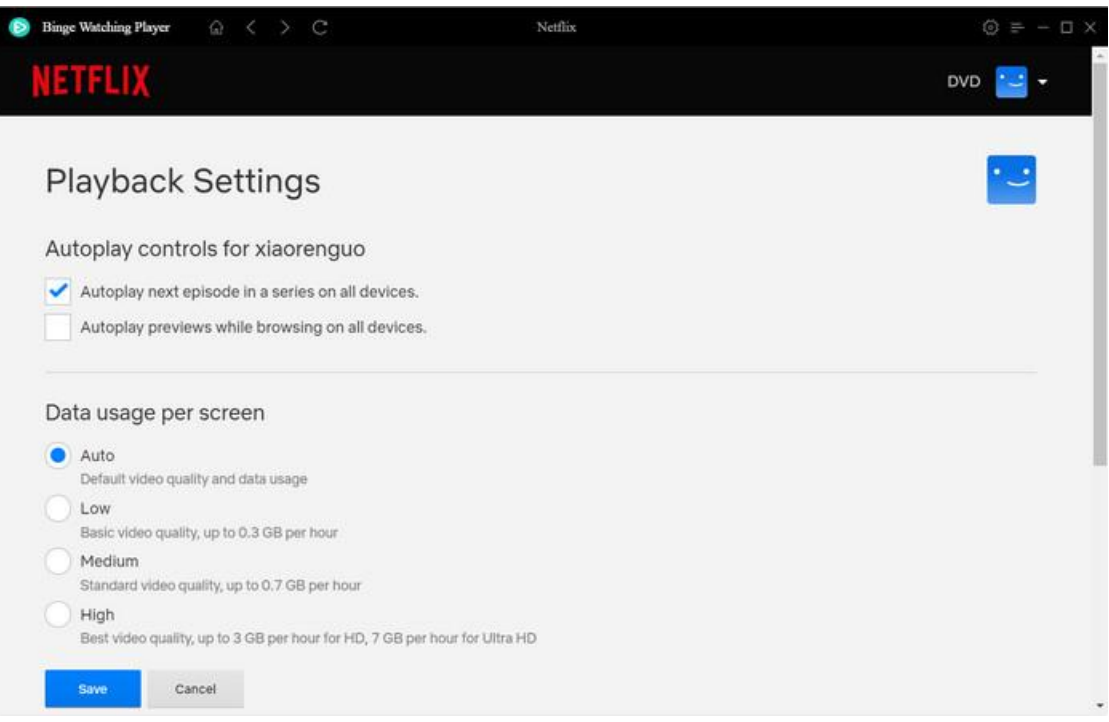

# **Support & Contact**

- <span id="page-9-0"></span>**Support**
- **Contact**

#### **Support**

For more information, please visit FlixiCam official website: <https://www.flixicam.com/>

 For Binge-Watching Player for Netflix tips, please refer to <https://www.flixicam.com/articles.html>

If you have any problem, you may help yourself by trying Binge-Watching Player for Netflix FAQ solutions. FAQ Page:<https://www.flixicam.com/binge-watching-player-for-netflix/faqs.html> Support Page:<https://www.flixicam.com/support.html>

### **Contact**

If you encounter any problems that you can't figure out, please contact FlixiCam technical support team for further assistance. Technical support inquiry, suggestion, feedback, proposal, compliments, or criticism, are all welcome.

We are always ready to serve you with prompt and useful email support. From Monday to Friday, we will answer your emails within 24 hours. If you send emails during weekends, we will answer your questions on the next Monday. Please allow time lag due to different time zones.

**Support E-Mail:** [support@flixicam.com](mailto:support@flixicam.com)